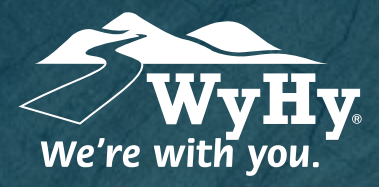

**QUESTIONS? WE CAN HELP! CALL CENTER: 1-800-442-2392**

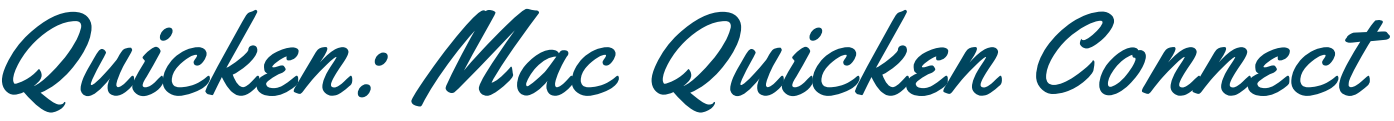

WyHy Digital: Online & Mobile Banking

You should perform the following instructions exactly as described and in the order they are written. If you do not, your online banking connectivity may stop functioning properly. This conversion should take between 15 - 30 minutes.

## Step 1: Backup & Download

- Back up your Quicken data file by going to **File**, then **Save a Backup**. **1**
- Download the latest Quicken update by selecting **Quicken**, then **Check for Updates**. **2**
- Complete a last transaction update to ensure your transaction history is up to date. Repeat this step for each account you need to update. Accept all new transactions into the appropriate registers. **3**

## Step 2: Activate Accounts

- Click **Accounts**, select **Settings**, then click **Set Up Transaction Download**. **1**
- **2** Enter WyHy Federal Credit Union in the search field, select the correct option, and click **Continue**.
- Enter WyHy's login and password info. *Express Web Connect will use the same WyHy login info, but Direct Connect might require a different login and password you previously set up.* **3**
- In the Accounts Found screen, ensure you associate each new account to the appropriate account already listed in Quicken. Under Action, choose **Link** to pick your existing account. *Do not select Add in the action column unless you intend to add a new account to Quicken*. **4**
- Click **Finish**. **5**

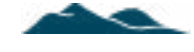